# 1 Ekran üstü Yardım güncellemesi

Philips ürünlerini sürekli olarak geliştirmeye çalışmaktadır. Ekran üstü [Help] özelliğinin en yeni bilgilerle güncel kalmasını sağlamak için TV'nizi en son Kullanım Kılavuzu Yükseltme Yazılımı ile güncellemenizi öneriyoruz. Dosyaları www.philips.com/support adresinden edinebilirsiniz.

# İhtiyacınız olan bileşenler

Ekran üzeri [Help] özelliğini güncellemeden önce aşağıdakilerin bulunması gerekmektedir:

- Boş bir USB flash sürücü. USB flash sürücü, FAT veya DOS formatlı olmalıdır. Bir USB sabit disk kullanmayın.
- Internet erişimli bir PC.
- ZIP dosya biçimini destekleyen bir arşivleme yardımcı programı (örneğin, Microsoft® Windows® için WinZip® veya Macintosh® için Stufflt®).

### Adım 1: TV'nizdeki Yardım'ın geçerli sürümünü kontrol edin

[Help] güncellemesini yapmadan önce TV'nizde kurulu sürümü kontrol edin. TV'nizde kurulu [Help] sürümü www.philips.com/support adresinde bulunandan düşükse, en son Kullanım Kılavuzu Yükseltme Yazılımı dosyasını yükleyin ve kurun.

- $1 \quad \bullet$  tusuna basın.
- 2 [Help] seceneğini belirleyin, ardından OK tuşuna basın.
	- » Ekran üzeri Yardım görüntülenir.
- $3$  Ürün spesifikasyonları > Yardım sürümü'nü seçip OK tuşuna basın.
- 4 Sürüm numarasını not edin.

#### Not

• 12 basamaklı bir sayı olan sürüm numarasının son basamağı TV'nizde yüklü olan Yardım sürümünü gösterir. Örneğin, TV'deki sürüm '3139 137 0358x' ise, buradaki 'x' basamağı, kurulu olan [Help] sürümünü temsil eder.

## Adım 2: En yeni Yardım dosyasını yükleyin

- 1 PC'nizin bir USB yuvasına boş bir USB flash sürücü takın.
- 2 Bilgisayarınızda USB flash sürücüsünün kök dizininde 'upgrades' adlı bir klasör oluşturun.
- 3 Web tarayıcınızda www.philips.com/ support adresindeki Philips Destek sitesine gidin.
- 4 Sitede ürününüzü ve ardından, TV'niz için Kullanım Kılavuzu Yükseltme Yazılımı dosyasının konumunu bulun. Dosya (\*.upg dosyasıdır), bir \*.zip arşivinde sıkıştırılmıştır.
- 5 Philips Destek sitesindeki dosya TV'nizdeki dosyadan sonraki bir sürümse, dosyayı tıklatarak USB flash sürücüye kaydedin.
- 6 Arşivleme yardımcı programını kullanarak '\*.zip' dosyasının içeriğini USB flash sürücüdeki 'upgrades' klasörüne çıkarın. » '\*'upg' [Help] dosyası çıkarılır.
- 7 USB flash sürücüsünü bilgisayardan çıkarın.

## Adım 3: Güncelleme Yardımı

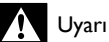

- Güncelleme sırasında TV'yi kapatmayın veya USB flash sürücüyü çıkarmayın.
- Güncelleme sırasında bir elektrik kesintisi olursa, USB flash sürücüyü TV'den çıkarmayın. Elektrik geldiğinde TV güncellemeye devam edecektir.
- Güncelleme sırasında bir hata meydana gelirse, prosedürü tekrar deneyin. Hata tekrar meydana gelirse, Philips Tüketici Danışma Merkezine başvurun.
- $\frac{1}{2}$  TV'yi açın.
- 2 \*.upg uzantılı dosyanın olduğu USB flash sürücüsünü TV'nin üstündeki USB konektörüne takın.
- $\frac{3}{4}$  tuşuna basın.<br>4 **TAvarlar**l > Ma
- 4 [Ayarlar] > [Yazılım ayarları] > [Yerel güncellemeler] öğesini seçin. » Güncellemeler ekranı görüntülenir.
- 5 '\*.upg' uzantılı [Help] dosyasını seçin ve OK tuşuna basın.
	- » Güncelleme durumunu gösteren bir mesaj görüntülenir. Ekranda verilen talimatları izleyerek güncellemeyi tamamlayın ve TV'nizi yeniden başlatın.